## **Личный кабинет**

Данное руководство содержит описание функционала личного кабинета пользователей (родителей)

## **Общие параметры**

Панель быстрого доступа выглядит следующим образом:

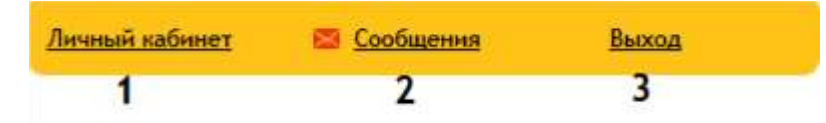

**Личный кабинет** - содержит ссылку на быстрый переход в личный кабинет с любой страницы портала.

1. **Сообщения** - небольшой функционал для обмена сообщениями с другими пользователями портала.

Можно также направить сообщение в техническую поддержку следующим образом: нажимаем кнопку *"Новое сообщение"*, в строке *"Кому"* вводим *"Администрация портала муниципальных услуг"*.

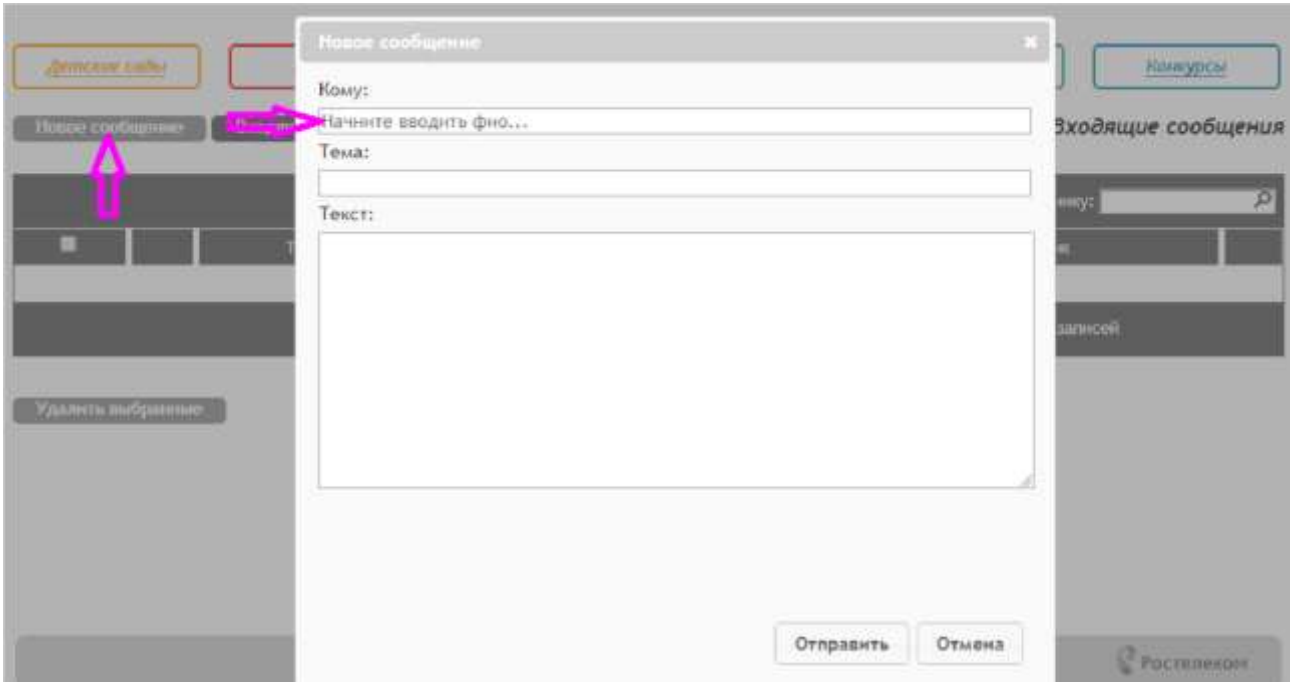

2. **Выход** - после завершения работы в целях безопасности всегда необходимо нажимать на эту кнопку.

## **Личный кабинет пользователя (родителя)**

Переход в личный кабинет осуществляется нажатием кнопки «*Личный кабинет*» в правом верхнем углу (панель быстрого доступа):

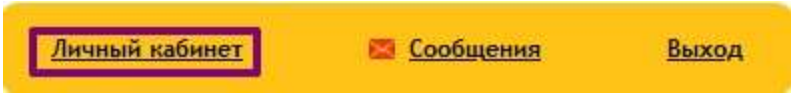

Личный кабинет пользователя содержит следующие вкладки: заявления, дети, документы, должности, подписки, личные данные.

**Дети.** Сначала необходимо заполнить информацию о ребенке. На вкладке *"Дети"* нужно нажать кнопку *"Добавить ребенка"*.

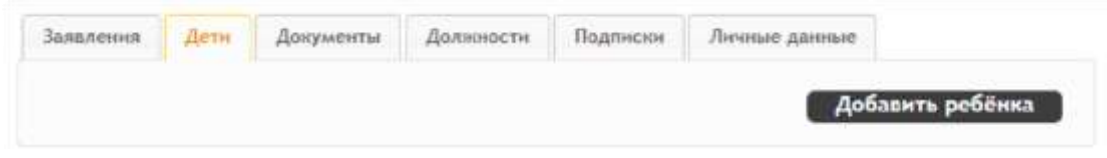

Далее откроется форма, куда необходимо внести данные ребенка:

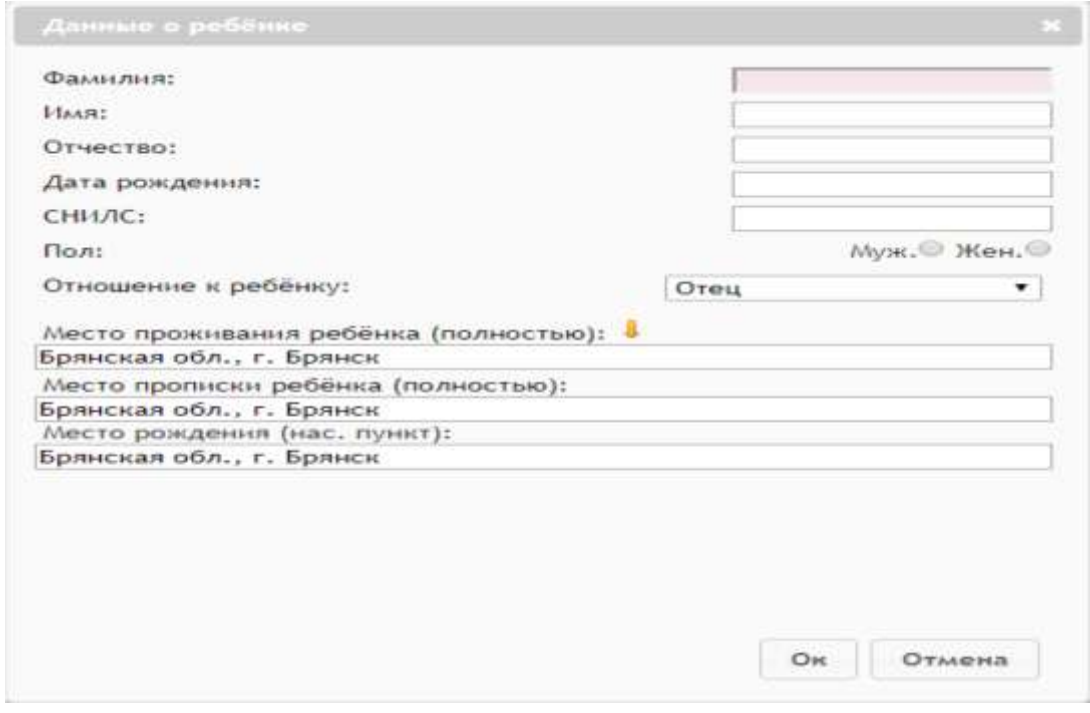

После заполнения информации нажать *"Ок"*.

Данные ребенка (ФИО и дата рождения) отобразятся на вкладке *"Дети"*. Чтобы заполнить более подробную информацию нужно кликнуть по ФИО ребенка.

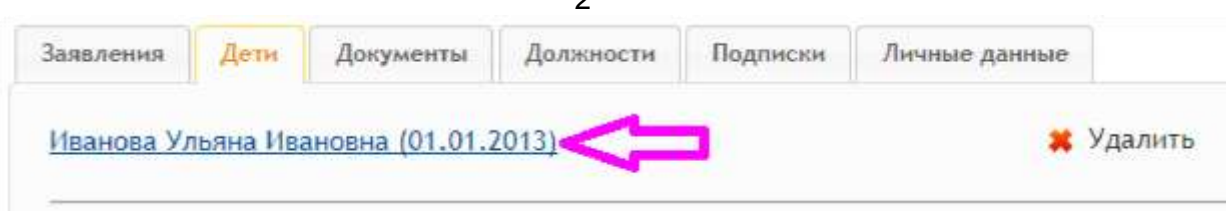

 $\sim$ 

Откроется форма подробной информации о ребенке.

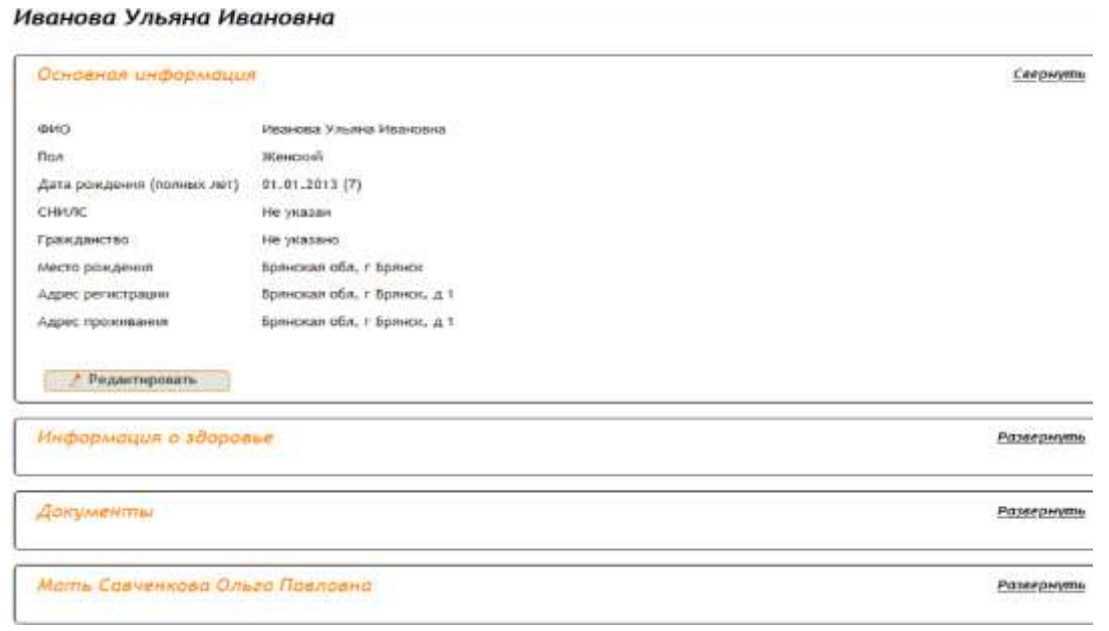

В разделе *"Основная информация"* можно при необходимости отредактировать личные данные или адрес ребенка. Для исправления данных нужно нажать кнопку *"Редактировать"*, сделать необходимые изменения и нажать *"Сохранить"*.

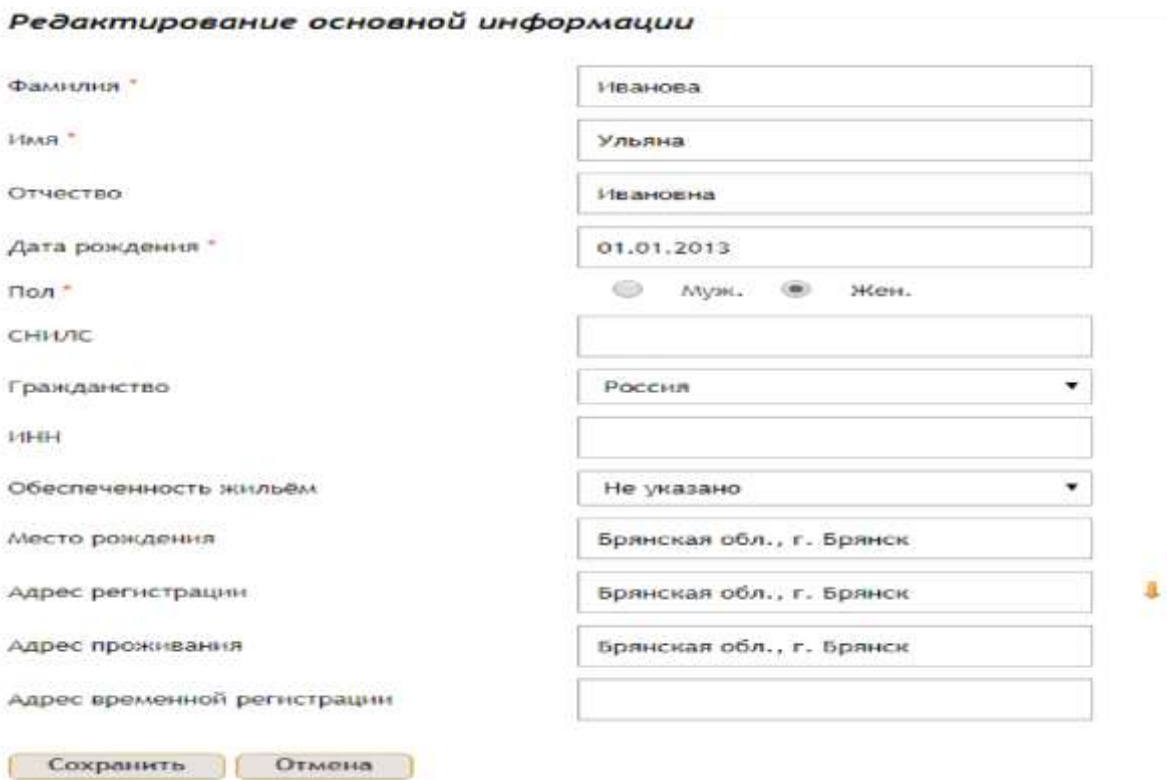

В разделе *"Информация о здоровье"* указывается информация о здоровье ребенка. Для внесения данных нажмите *"Редактировать"*, заполните формы и нажмите *"Сохранить"*.

Заполнять данный раздел не обязательно.

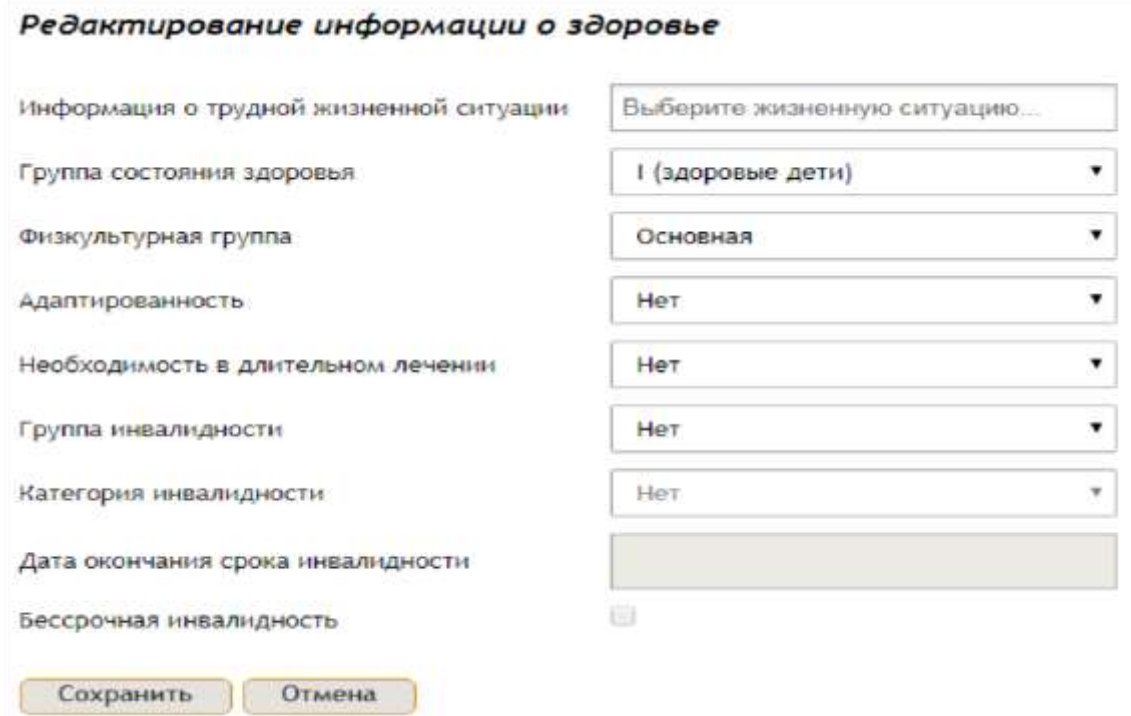

В разделе *"Документы"* обязательно нужно внести реквизиты документа о рождении ребенка. Для заполнения нажмите *"Добавить документ"*.

В поле *"Тип документа"* должен быть указан тип *"Свидетельство о рождении"*. Поля со звездочками обязательны для заполнения.

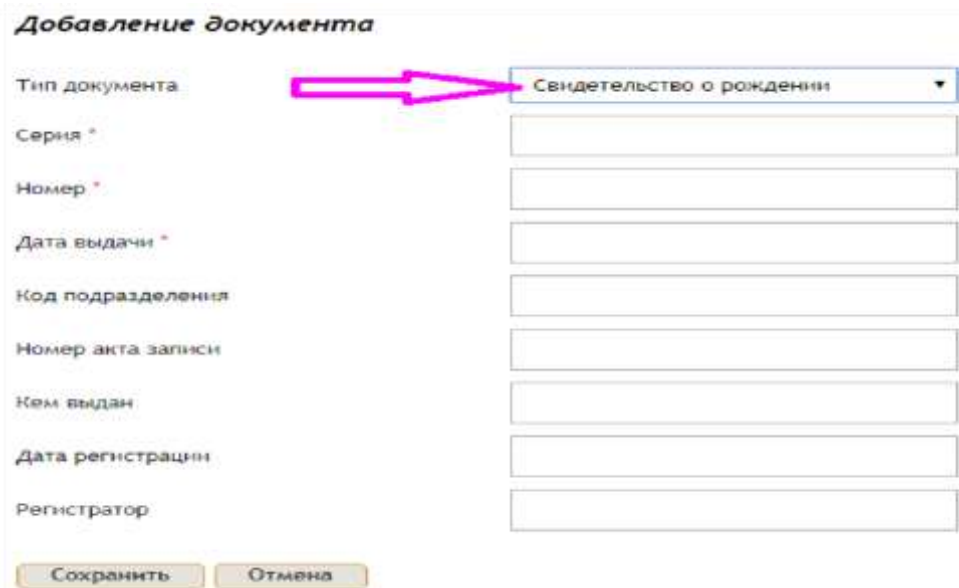

**Заявления.** На вкладке *"Заявления"* отображаются все сформированные пользователем заявления.

**Документы.** На этой вкладке вносятся и хранятся документы пользователя. Для добавления документа нажмите кнопку *"Добавить документ"*. Вкладку заполнять не обязательно.

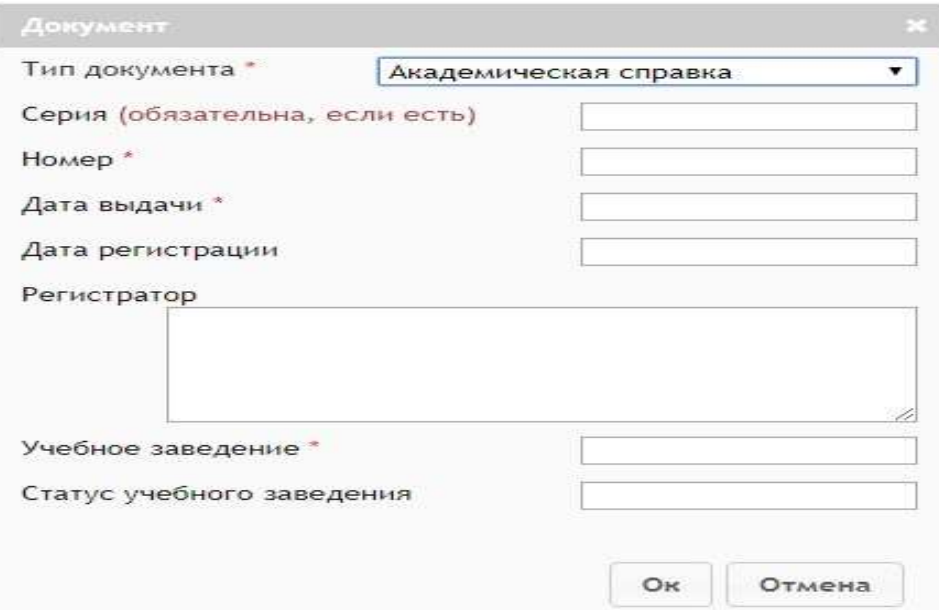

**Должности.** Отображаются места работы. Заполнять не обязательно.

**Подписки.** В данном разделе можно подписаться на новости той или иной образовательной организации. Новости отображаются в личном кабинете справа.

**Личные данные.** Отображается информация, переданная сайтом госуслуг при авторизации через ЕСИА.

После подачи заявления на панели быстрого доступа появляется ссылка

*"Мои заявления"*.

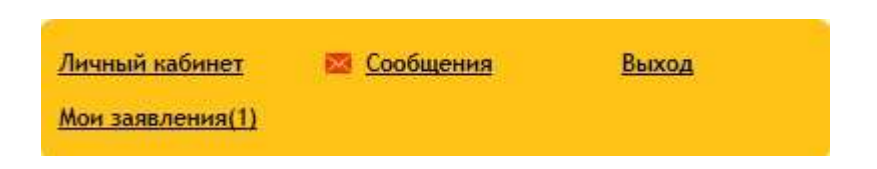

Кликом по ссылке откроется информация о заявлениях с указанием позиции в очереди.

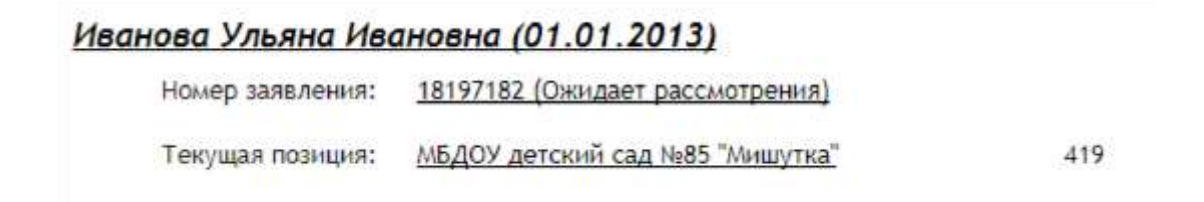

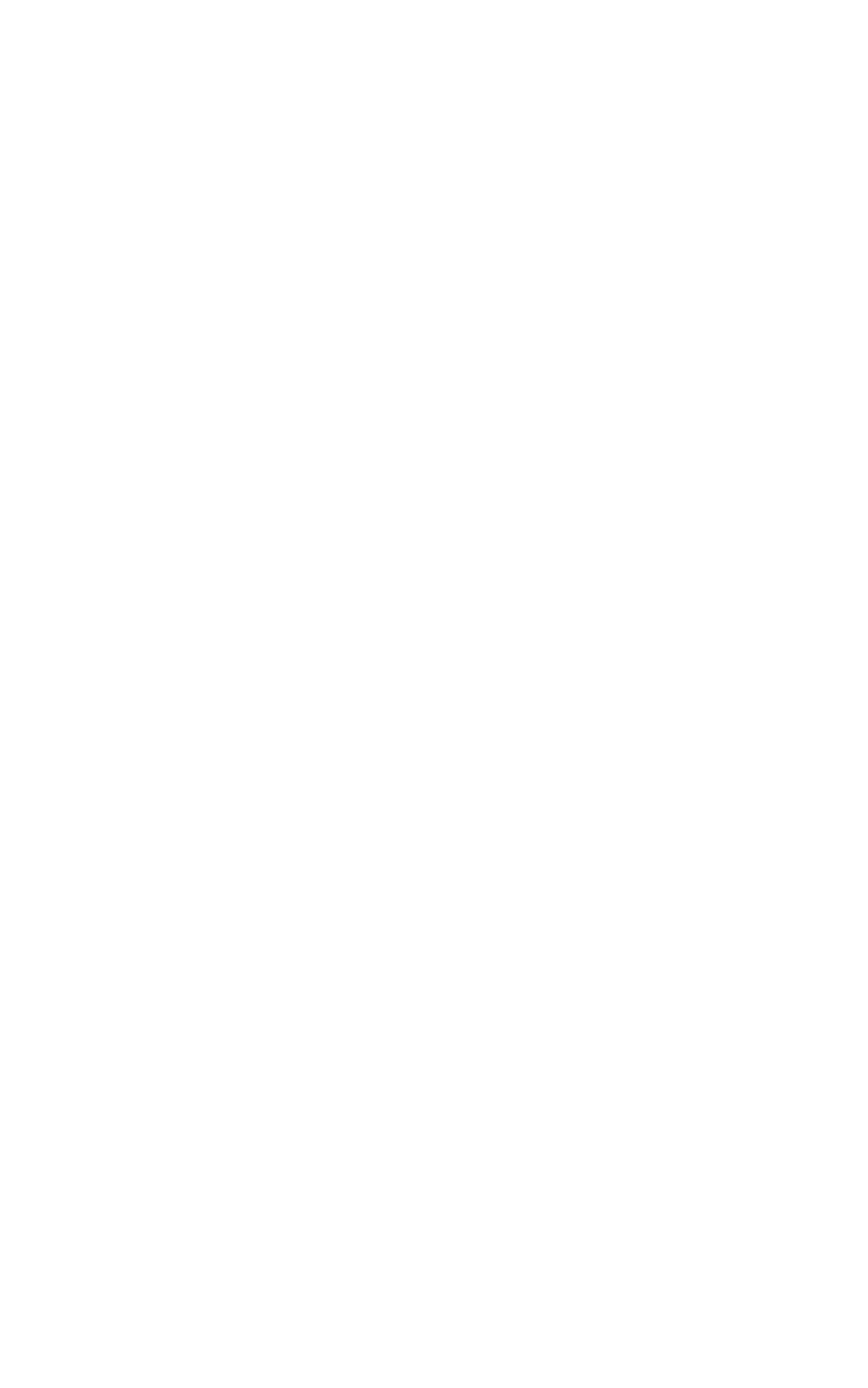